# スペクトル解析ソフトウエア SCOUT:Dongle License のインストール

この度は, スペクトル解析ソフトウエア SCOUT をお買いあげ頂きありがとうござ います. ここでは,Dongle License で SCOUT をご使用頂くためのインストール 手順について解説いたします.

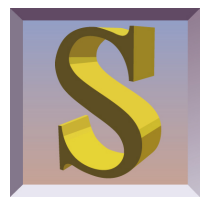

## 1. Dongle license

Dongle license の使用では,ソフトウエアを起動するために USB ドングルを PC の USB ポートに挿入します.こ のライセンスでは、複数台の PC にソフトウエアをインストールすることができますが、USB ドングルが装着されて いる1台の PC でのみ所定の時間ソフトウエアを使用することができます. ドングルの有無は, ソフトウエアとドン グルドライバーによってチェックされます.ドングルには,**HASP software protection key** を採用しています. SCOUT をインストールする前に,まず, HASP ドングルドライバーをインストールする必要があります.

## 2. Dongle license のインストール

## 2.1 USB ドングル用 HASP ドライバー

SCOUT のインストールをする前に,USB ドングル **HASP software protection key** のドライバーをインス トールする必要があります. 下記の通り, 必ず, 最新の HASP ドライバーをインストールしてください.

【重要:2021 年 10 月】 最近,Windows 10 のアップデートによって,USB プロテクションキー:HASP ドラ イバーソフトウェアが壊されることが判明しました.従来バージョンの HASP ドライバーソフトウェアを Windows 10 にインストールすることは,絶対におやめください.最新版 HASP ドライバーは,下記〔Fixing HASP Driver Issue(メーカーのホームページ)〕からダウンロードしてください.

以下, HASP ドライバーに関する記事は, HASP のメーカー: Cimex corporation の下記ホームページの記述を要 約したものです.

### 〔症状〕

Windows 10 のアップデートにより, HASP ドライバーの Hardlock.sysy が壊され, OS 自体が起動できなくなる 可能性があります. 最悪の場合, OS の再インストールが必要になる場合もあります.

〔問題の解決〕 ※下記手順を正確に実行してください.

Windows 10 のアップデートにより問題が発生した場合,問題解決のために以下の手順を正確に実行してください. 原文は下記"Cimex Corporation | Fixing HASP Driver Issue"をご参照ください.

- 1. PC から HASP USB キーを抜きます.
- 2. コントロールパネル | プログラムと機能 から全ての HASP, Sentinel のドライバー (Sentinel Runtime) を アンインストールします.
- 3. 【重要】マシンを再起動します.
- 4. 下記リンクから最新の HASP ドライバーを入手します.
- 5. HASP キーが PC から抜かれていることを確認してください.
- 6. ダウンロードした最新の"HASPUserSetup.exe"を実行し,HASP ドライバーをインストールしてください.
- 7. ドライバーがインストールされたら、HASP USB キーを接続してみてください.インストールされた最新版 HASP ドライバーを使って Windows が HASP USB キーを認識します.

**HASP software protection key driver (HASPUserSetup.exe) の最新版は,次のリンクからダウンロー** ドできます.リンクには,HASP ドライバーに関する最新情報がアップされています.

**Cimex Corporation** | **Fixing HASP Driver Issue** http://www.cimexcorp.com/hasp\_fix.htm

弊社 **Web** サイトから **Sentinel HASP/LDK Windows GUI Run-time Installer 8.31** がダウンロードで きます(**2021** 年 **11** 月時点の最新版).

### **Sentinel HASP/LDK Windows GUI Run-time Installer 8.31**

http://www.techno-synergy.co.jp/tech/Sentinel\_LDK\_Run-time\_setup.zip (zip 圧縮)

## 2.2 HASP ドライバーのインストール

インストールを実施する前に,必ず HASP USB キーが PC から抜かれていることを確認してください.

"HASPUserSetup.exe"を実行し,次の手順でインストールしてください.

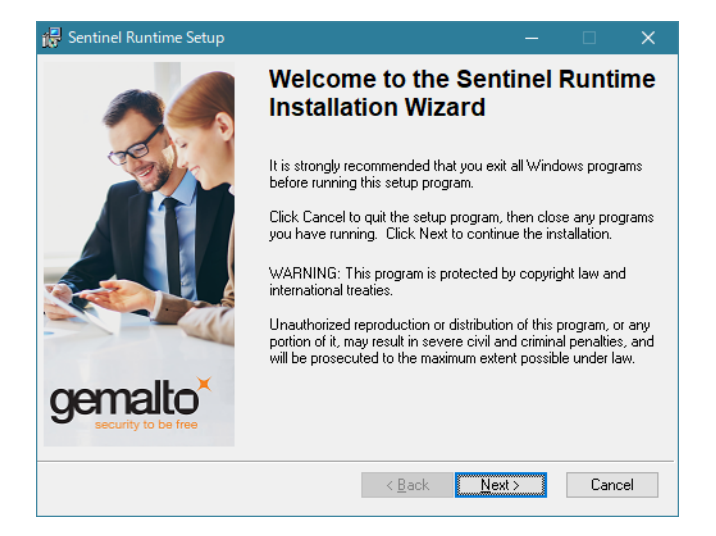

図 1 HASPUserSetup.exe の操作画面 1

ライセンス条項に同意してインストールを続けてください.

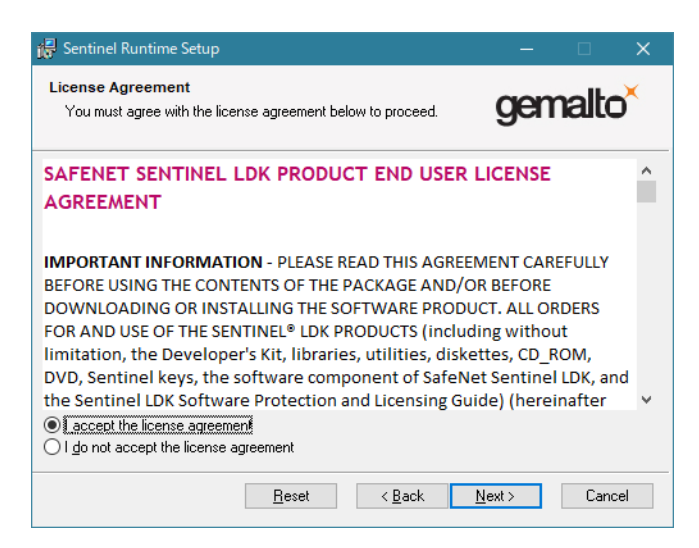

図 2 HASPUserSetup.exe の操作画面 2:ライセンス条項の同意

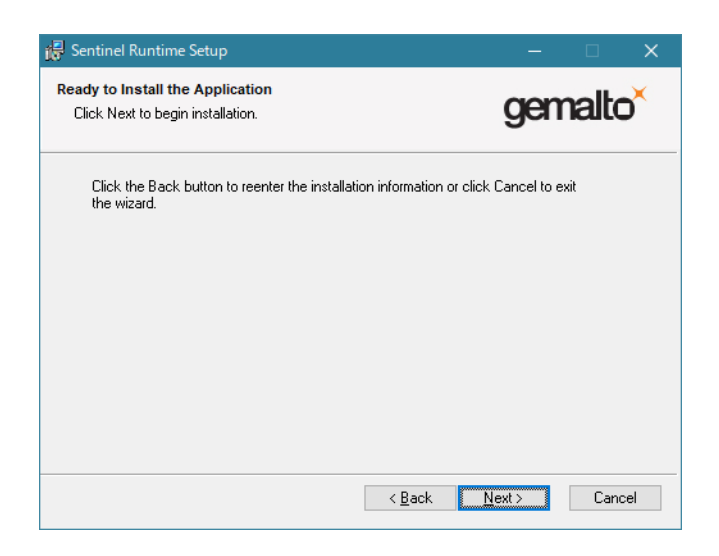

図 3 HASPUserSetup.exe の操作画面 3

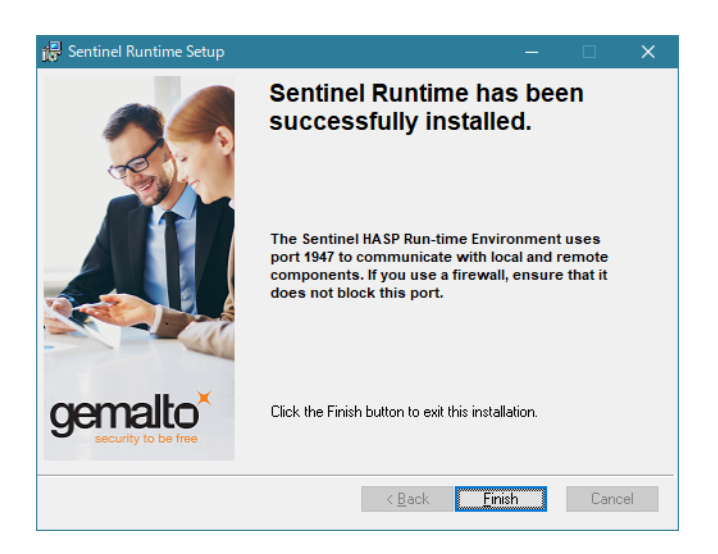

図 4 HASPUserSetup.exe の操作画面 4

## 2.3 SCOUT のインストール

既に旧バージョンの SCOUT をお使いの場合,新バージョンのインストールの前に,あなたが作成した誘電関数 データベースなど重要なファイルを安全な場所に待避しておいてください.特に,scout¥apprication\_data¥scout フォルダ内 (または, scout フォルダ内) にあるパスポートファイル (scout\_passport.wtp) はユーザーを識別する ファイルで,再インストールの際に必要になります. パスポートファイル (scout\_passport.wtp) は、インストレー ションディスク内の scout¥apprication data¥scout フォルダにも保存されています.

SCOUT ライセンス更新をして、最新パスポートファイル (scout\_passport.wtp) を入手している場合は、最新パ スポートファイルをご使用ください.

インストレーションディスク内の scout フォルダ(または,後述するダウンロード後解凍した SCOUT フォルダ) 全体をコピーし,インストール先 PC のハードディスクにペーストして,C:¥SCOUT フォルダを作成してください.

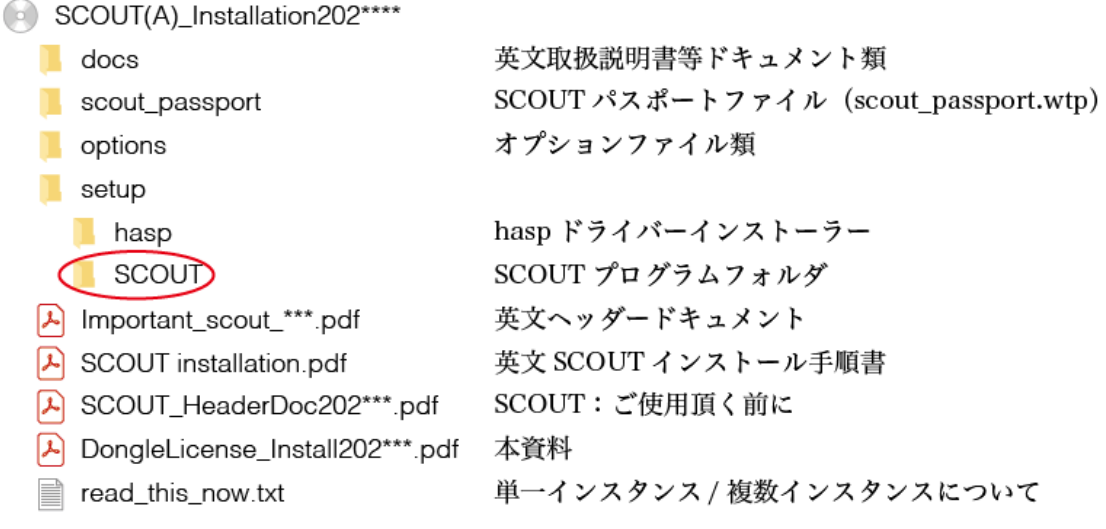

図 5 hasp フォルダ

C:¥Program Files 内には SCOUT フォルダを作成しないでください.OS のレギュレーションにより SCOUT が 正常に動作しません. SCOUT フォルダは、cドライブのルートディレクトリ (C:¥) に作成することをお勧めしま す.C:¥my program¥SCOUT のように,フォルダを階層にしても問題ありません.

インストレーションディスクやメール添付でパスポートファイルが提供されている場合,そのパスポートファイル を scout フォルダ内(SCOUT プログラムファイル scout.exe を含むフォルダ.例えば,C:¥scout¥ )にコピー& ペーストします.

Web サイトからソフトウエアを入手する場合には,WTheiss Hardware and Software 社のホームページの SCOUT ダウンロードページに行ってください.

**SCOUT** ダウンロードページ

http://wtheiss.com/wordpress/?page\_id=138

ダウンロードページの'New installation'には, scout.zip という名の zip 圧縮ファイルをダウンロードするリ ンクがあります. zip 圧縮された SCOUT フォルダには、パスポートファイル (scout passport.wtp) を除く全ての SCOUT 関連ファイルが含まれています. ダウンロードしたら zip 圧縮を解凍してください.

### 2.4 SCOUT の起動

HASP USB キーを USB ポートに挿してから, SCOUT を起動します. SCOUT は, パスポートファイルを user ディレクトリー内の SCOUT フォルダーに移動して,その旨をダイアログに表示し,ソフトウエアが立ち上がります.

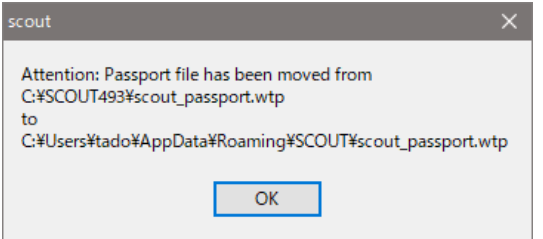

図 6 scout passport.wtp が移動された旨を伝えるダイアログ

user ディレクトリー内の SCOUT フォルダーには, SCOUT メインメニューの? | Show location of passport **file** コマンドでアクセスできます.

# 3. インストールで問題が発生した場合

### 3.1 ドングルエラーが出る場合

WindowsOS のバージョンや環境環境によっては、次のようなドングルエラーのメッセージが表示される場合があ ります.

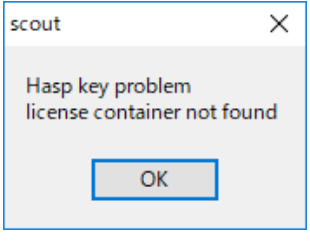

図7ドングルエラー

その場合は,下記リンクから最新版 HASP ドライバー(**HASP software protection key driver**(**HAS-PUserSetup.exe**))をダウンロードしてください.基本的なインストール方法は,「3.2 HASP USB キーが認識 されない / フリーズする」に示した通りです.もし,下記リンク先の指示が更新されている場合,そちらの指示に 従ってインストールしてください.

**Cimex Corporation** | **Fixing HASP Driver Issue**

http://www.cimexcorp.com/hasp\_fix.htm

## 3.2 HASP USB キーが認識されない / フリーズする

最近 (2021 年 10 月現在), 最新の Windows 10 の Update が HASP ドライバーソフトウェアを破壊することが発 見されました.この問題を修正するには、次の手順に従って最新版 HASP ドライバーソフトウエアをインストール し直してください.

**HASP software protection key driver (HASPUserSetup.exe) 最新版のダウンロードページ** 

**Cimex Corporation** | **Fixing HASP Driver Issue**

http://www.cimexcorp.com/hasp\_fix.htm

#### 〔問題の解決〕 ※下記手順を正確に実行してください.

Windows 10 のアップデートにより問題が発生した場合,問題解決のために以下の手順を正確に実行してください. 原文は下記"Cimex Corporation | Fixing HASP Driver Issue"をご参照ください.

- 1. PC から HASP USB キーを抜きます.
- 2. コントロールパネル | プログラムと機能 から全ての HASP, Sentinel のドライバー (Sentinel Runtime) を アンインストールします.
- 3. 【非常に重要】マシンを再起動します.
- 4. 下記リンクから最新の HASP ドライバーを入手します.
- 5. HASP キーが PC から抜かれていることを確認してください.
- 6. ダウンロードした最新の"HASPUserSetup.exe"を実行し,HASP ドライバーをインストールしてください.
- 7. ドライバーがインストールされたら、HASP USB キーを接続してみてください.インストールされた最新版 HASP ドライバーを使って Windows が HASP USB キーを認識します.

## 3.3 「dll が見つからない」というアラートが表示される場合

ver. 4.5 以降の SCOUT では, Windows バージョン間の仕様の違いによって,「dll が見つからない」という,次 のようなアラートが出て SCOUT が立ち上がらない場合があります.

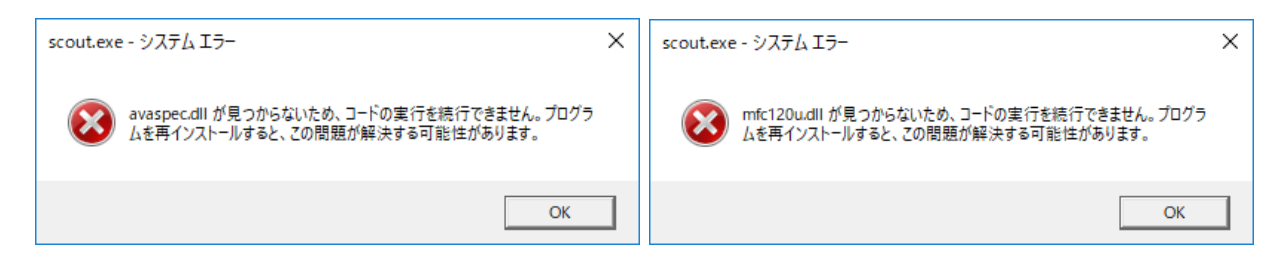

図 8 「dll が見つからない」というアラート例

この場合, WTheiss Hardware and Software 社ホームページの下記リンクの指示に従って DLL セットをダウン ロードし, 全ての DLL を SCOUT フォルダにコピー&ペースト (オーバーライト) してください (図9参照).

# **DII PACKAGE**

Most of our products require some dynamic link libraries (DLLs) which must be copied to the program folder of the application. Our setup procedures install the required DLLs in almost all cases.

Sometimes the easiest way to update an application is to copy the new executable file and additional DLLs to your system. The link below starts the download of a zip-file containing all DLLs required for the latest program versions. There are also some java file (extension \*.jar) which are required to control OceanOptics hardware.

#### DLL package download (download size: 59 MB, last update: 2020- $11-2$

Sometimes a program may not start and complain about a missing mtxvec\*.dll. The error message may be raised even if you see the file in the program folder. This is a situation where the exsiting DLL with the right name is made for a different Windows version, and your Windows version simply ignores its existance. In this (probably desparate) case it helps to download the files below and copy them to the relevant Windows folders.

If you do not have administrator rights and cannot copy to the Windows directory you can copy all the syswow64 files directly to your program directory. If your program still does not start, then copy the system32 files to your program directory and try again..

MtxVec DLL package to be copied into the Windows folder system32 (download size: 70 MB, last update: 2014-3-20)

MtxVec DLL package to be copied into the Windows folder syswow64 (download size: 45 MB, last update: 2014-3-20)

#### $M*120*$ dlls

Some Windows installations miss files starting with 'm' and containing the phrase '120', like mfc120.dll or msvcp120.dll. SCOUT or CODE will not run without these files.

This package contains a collection that you can copy to the SCOUT or CODE program folder to make it run:

M<sup>\*</sup>120-DLL package download)

## 図 9 "DLL PACKAGE "

### "**DLL PACKAGE**"

#### https://wtheiss.com/wordpress/?page\_id=856

"**DLL PACKAGE**"リンクの指示に従い,適切な DLL をダウンロードしてください.多くの場合,最新 DLL パッケージ(DLL package download (download size: 59 MB, last update: 2020-11-2))をダウンロードして解凍 し,全ての DLL を SCOUT フォルダにコピー&ペースト (オーバーライト)することで問題が解決します.

## 4. オプショナルな操作

### 4.1 メンテナンスツール live.exe

バックアップフォルダの作成,OLE オートメンションサーバーのためのレジストレーションなどの設定には, SCOUT フォルダ内のメンテナンスツール live.exe プログラム使用します.

live.exe プログラムは,マウスの右クリックでコンテクストメニューを表示させて,"管理者として実行 (A) *· · ·*"<sup>を</sup> 使って実行してください.

live.exe プログラムのメニューから目的の設定ボタンを選択してください.

#### メンテナンスツール **live.exe** の概要とダウンロード

http://wtheiss.com/wordpress/?p=196

### 4.2 レジストリの登録

通常,live.exe プログラムを使ってレジストリに登録するのですが,ここでは,マニュアルでレジストリに登録する方 法を紹介いたします. ドライブ C のルートに SCOUT フォルダがインストールされているとします (C:¥SCOUT).

#### 1) scout.exe のパスを取得

エクスプローラーで scout.exe を選択し, メニュー | ホームから「パスのコピー」でパスを取得します. # Shift キーを押した状態で scout.exe を右クリックし,コンテキストメニュー|"パスのコピー (A)"でも取得可能です.

#### 2)テキストエディタでバッチファイルを作成

テキストエディタを立ち上げて,ペースト(ctrl+v)してください.ダブルコーテーション付きでパスが表示され ます.

#### "C:¥SCOUT¥scout.exe"

続けて, (スペース) /regserver (キャリジリターン) と入力してください.

"C:¥SCOUT¥scout.exe" /regserver(キャリジリターン)

パスはダブルコーテーションで囲ってください.

#### 3)適当な名前を付けて保存

適当な名前,例えば "scout reg.bat" などの名前を付けて分かりやすい場所に保存してください.

#### 4)バッチファイルの実行

作成したバッチファイルを,マウスの右クリックで表示されるコンテクストメニューの"管理者として実行 (A)"を 選択して実行します.一瞬 DOS 窓が現れ直ぐに消えます.

以上の作業で, scout がレジストリに登録されました.

# 5. バージョンアップ

本ライセンスには,購入から 1 年間の無料バージョンアップが含まれます.

### 5.1 ライセンス状況の確認

ライセンスの無料バージョンアップ期限は,SCOUT のメインメニューの?| **About SCOUT** コマンドで A**bout ...** ウインドを開いて確認します.

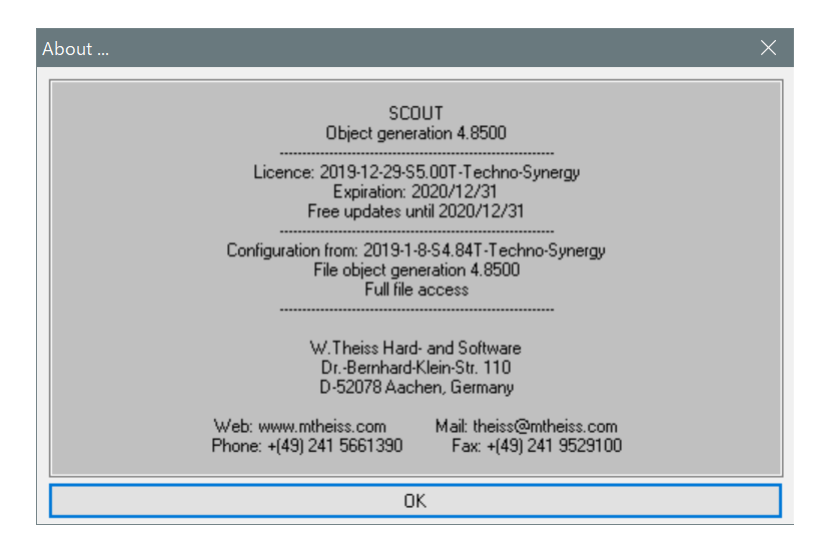

図 10 **About ...** ウインド

- このウインドでは, SCOUT のバージョン情報, 登録ライセンシー名, 無料アップデートの有効期限などのラ イセンスの状況を調べることができます.
- *•* ウインドに記載されている Expration: YYYY/MM/DD は,ご購入から 1 年間のフリーアップデート期限の ことで、ソフトウエア自体の使用期限ではありません. 現バージョンの SCOUT は、永続的にご使用いただけ ます.この期限内に,メーカーのホームページにアップされたバージョンであれば,アップデートすることが できます.アップデートするかどうかに関わらず,フリーアップデート期限内に,最新バージョンをこまめに ダウンロードしておくことをお勧めします.
- 1 年間のフリーアップデート期間が終了した後, さらに 1 年間のフリーアップデート期間を追加でご購入いた だける「ライセンス更新」サービスを提供させていただいてますのでご利用ください.

## 5.2 最新版 SCOUT のダウンロード

M.Theiss - Hard- and Software for Optical Spectroscopy 社ホームページ (http://www.mtheiss.com/) のサ ポートページから,最新版がダウンロードできます.

#### 最新版 **SCOUT** のダウンロード

http://wtheiss.com/wordpress/?page\_id=138

バージョンアップには,インストレーションディスクの scout passport ホルダに入っているパスポートファイル scout passport.wtp が必要になります.

### 5.3 バージョンアップ履歴

SCOUT のバージョンアップ履歴は, WTheiss Hardware and Software 社ホームページ (http://www.mtheiss. com/)の左袖 TOPICS メニューで SCOUT ページを選択すれば確認することができます.

### 5.4 単一インスタンス版/複数インスタンス版

ダウンロードした scout\_program フォルダー内には、2 つのバージョンの scout.exe が存在します. それらは, 組 み込み OLE オートメーションサーバーの設定が異なります. 単一インスタンス版は,クライアントがサーバーオブ ジェクトを作成する度に SCOUT の新しいインスタンスを起動します (SCOUT を起動する度に新たな SCOUT プロ グラムが立ち上がります). このバージョンでは複数の SCOUT が同時に実行でき,それぞれの SCOUT は互 いに独 立に動作します.

一方,複数インスタンス版を使用する場合,1 つの SCOUT のみが実行されます. 例えば,第一のクライアントに よって起動された SCOUT がすでに実行されているところに,第二のクライアントが新たに SCOUT を起動しよう とした場合,実行中の SCOUT は、新しいクライアントのサーバーも兼ね, SCOUT 内部のパラメーターは、クライ アント間で共有されます.

## 【原文:インストレーションディスク内 read this now.txt ファイル】

There are 2 versions of scout.exe in the zip file. They differ in the settings for the built-in OLE automation server. The 'single instance' version starts a new instance of SCOUT whenever a client creates a server object. This way you can work with several SCOUT servers running at the same time - they run independent of each other. If you use the 'multiple instances' version of SCOUT there is only one server running at a time. If a client creates a server object and SCOUT is running already (because it has been generated by another client, for example) then the running SCOUT instance becomes the server of the new client as well.

# 6. お問い合わせ

SCOUT のアップデート,操作等でご不明な点がございましたら,下記弊社窓口までお問い合わせください.

W. Theiss Hard- and Software 社製スペクトル解析ソフトウエア SCOUT を、末永くご愛用賜りますようお願い 申し上げます.

2021 年 11 月 23 日 Techno\_Synergy\_\_\_ 有限会社 テクノ・シナジー

〒193-0832 東京都八王子市散田町2-46-16 TEL & FAX: 042-667-1992 E-mail: get\_info@techno-synergy.co.jp http://www.techno-synergy.co.jp/

*⃝*c Techno-Synergy, Inc.